# **MASTER YOUR ROSTER & ROOMING LIST**

A step-by-step guide to help manage your roster and create rooming lists

## **ACCESS YOUR ACCOUNT**

- Log in to **MY CAMP REGISTRATIONS** (varsity.com/MyCampRegistrations)
	- • Enter your **USERNAME** (email address) and **PASSWORD**

 *Request a new password if necessary. Follow the prompt to contact your State Director or chat with Customer Service during business hours.*

## **MANAGE AND UPDATE YOUR MASTER ROSTER**

- Once logged in, make sure your **MASTER ROSTER** is up-to-date. Whether you're starting with a blank page or need to update last year's roster, it's easy to get your 2016 squad added!
	- • At the top right of the screen, click on the arrow beside your name then select **MASTER ROSTER** from the dropdown.
	- **• CREATE NEW PEOPLE** by adding each individual's name, gender, and team. Don't forget to **SAVE**.
	- • To move athletes from one squad to another, click **EDIT** *(example: JV to Varsity, Freshman to JV).*
	- After you have added new individuals and edited any existing roster members, then click **REMOVE** to delete all former team members *(graduating seniors, team members you moved to new team, etc.).*

NOTE: Double check to make sure your new team is listed correctly, and all former athletes have been deleted.

#### **CREATE NEW EVENT ROSTER**

- • Make sure you're in the My Camp Registrations tab and then click on **EVENT ROSTER** and find the appropriate camp session.
	- • Click the box next to names of those attending camp *(Tip: "Select all" is a great time saver).*
	- Click **CREATE NEW PEOPLE** if they are not currently on your Master Roster note that this will update your Master Roster too.

NOTE: Make sure the number of athletes, coaches, and "others" (chaperone, bus driver, family/child) equals the *number on your Registration.*

#### **CREATE NEW ROOMING LIST**

- Now let's create a **ROOMING LIST**. The number of rooms needed has been automatically estimated. *(IMPORTANT: If you change the number or size of rooms from what the system estimated, you must complete the entire rooming listing before you can save.)*
	- **ADD** athletes coaches, etc. to each room.<br>• **ADD** athletes report are not finished and need to return later to complete rooming list.
		- Click **SAVE & SUBMIT** when done. Once submitted you must go through Customer Service to make changes

#### **WE'RE HERE TO HELP**

For assistance, contact Customer Service – they're happy to help! For added convenience, during business hours access Customer Service through our online chat feature.

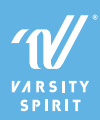